## **Отпуск топлива**

1. Для того чтобы отпустить топливо, нужно добавить пользователя АЗС (более подробнее о добавлении пользователей можете ознакомится в руководстве «Добавление пользователей и ТС»)

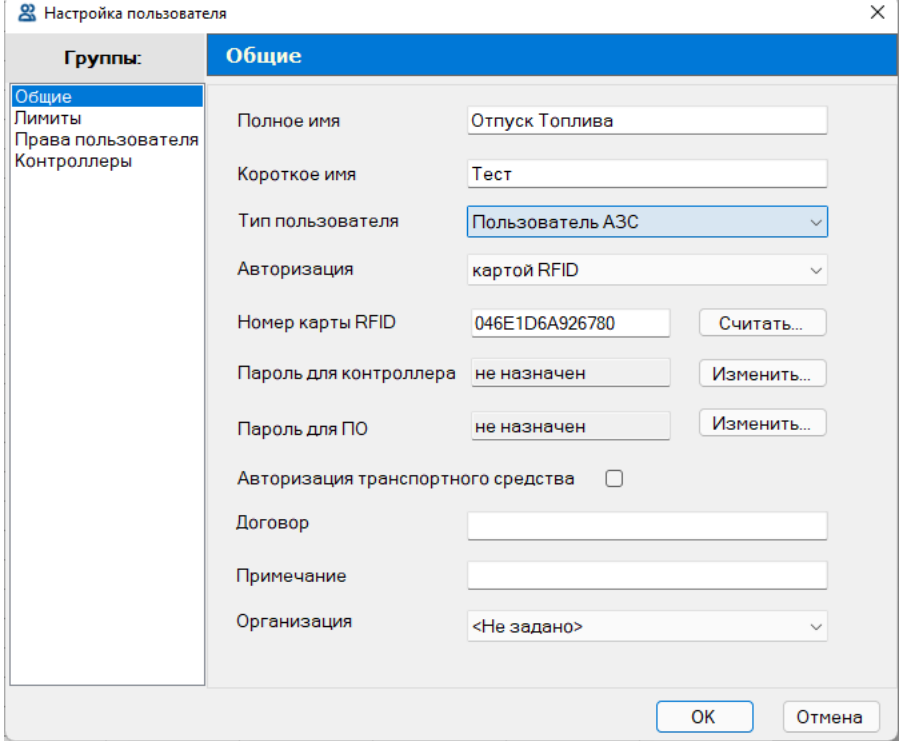

2. Установить лимиты.

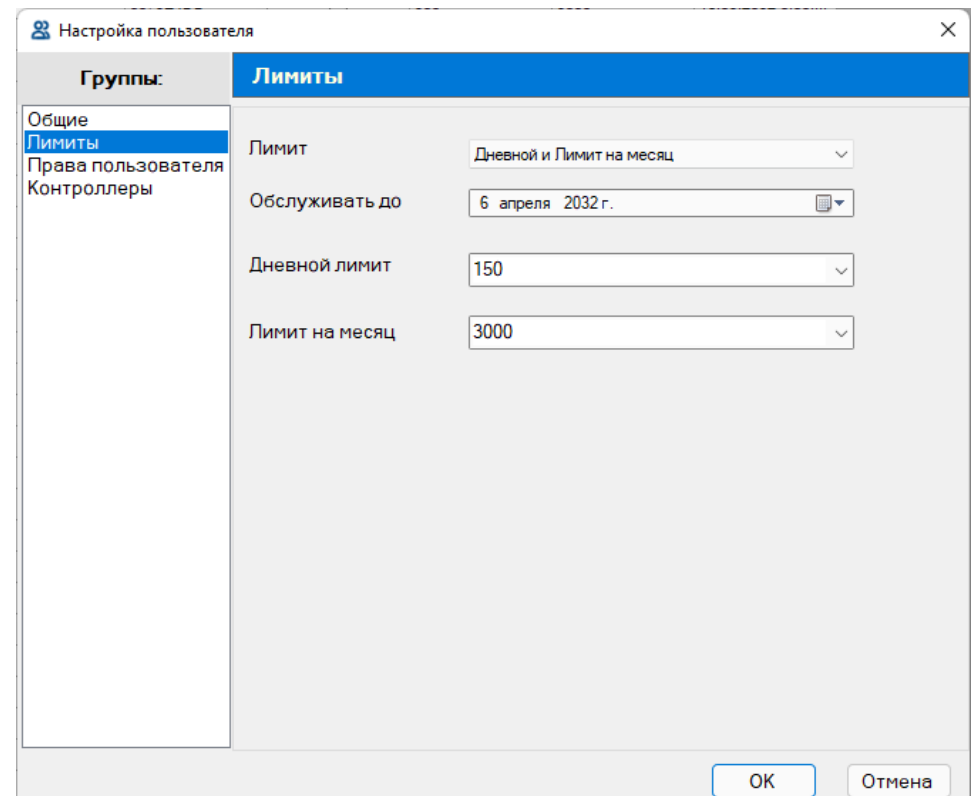

3. Выбрать в каком контроллере будет обслуживаться пользователь

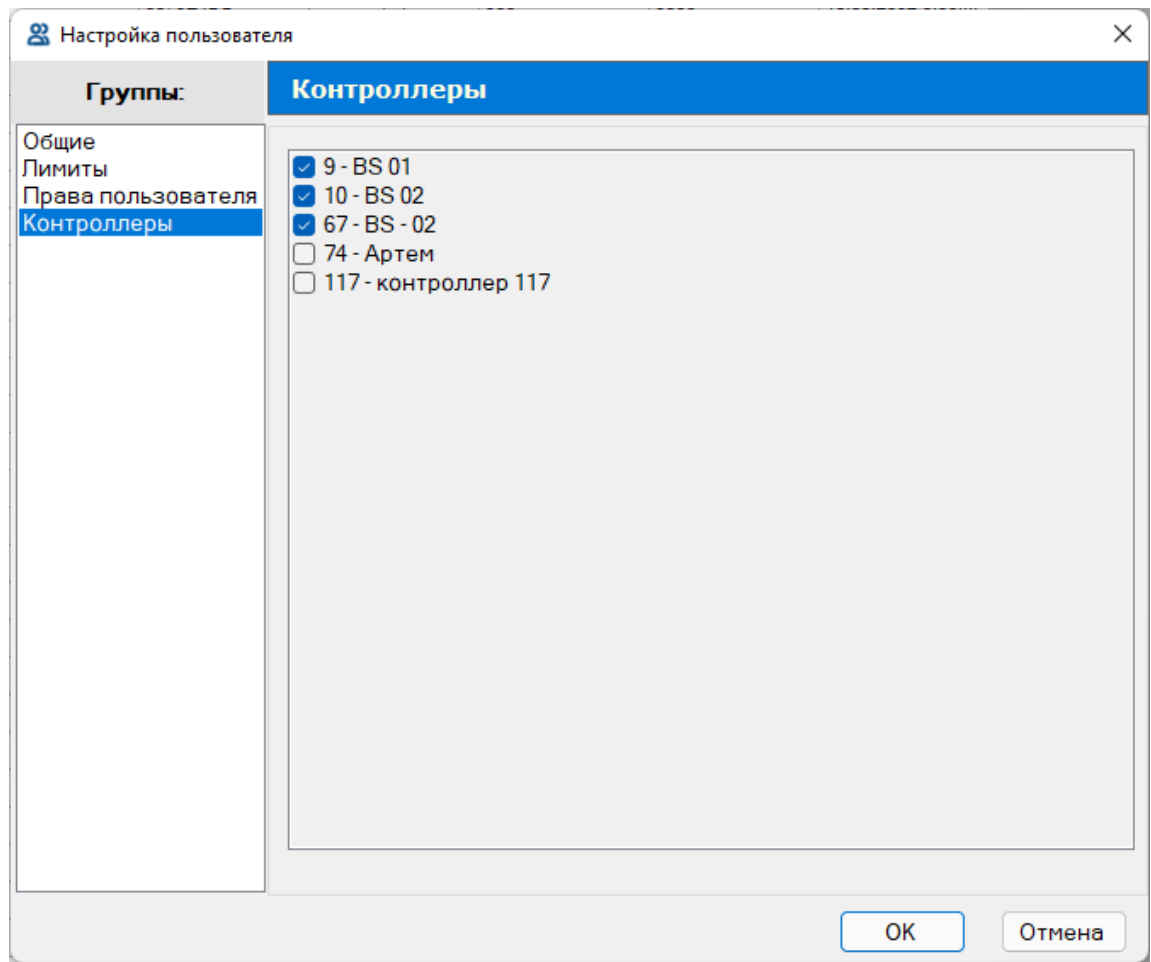

4. Записать конфигурацию в контроллер <u>Ц</u>

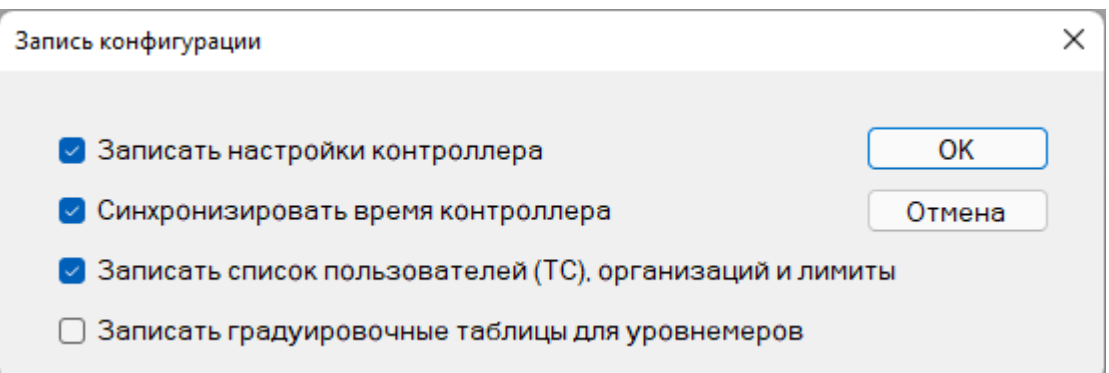

5. После записи пользователя, необходимо приложить карточку к контроллеру, и на информационном табло отобразится пользователь и его лимиты. Для ввода количества топлива нажмите кнопку «СТАРТ»

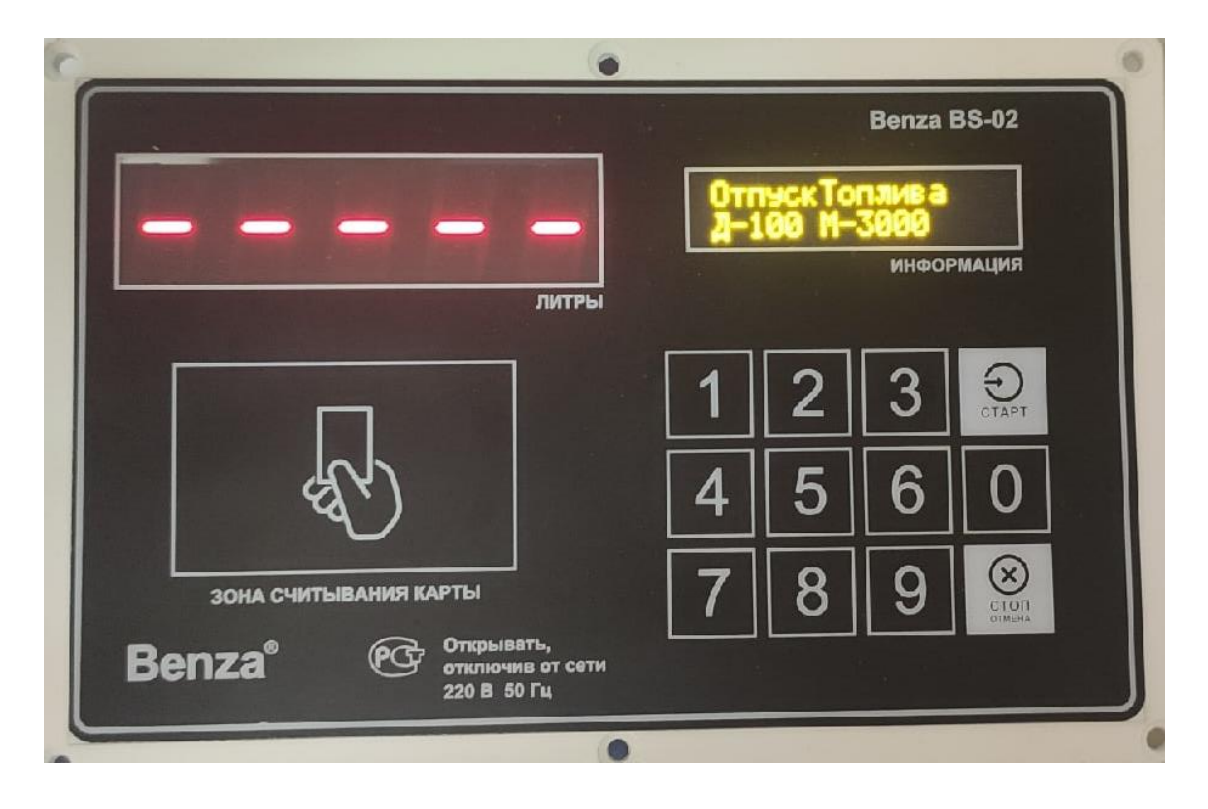

6. На главном табло у вас отобразится месячный лимит. Далее введите дозу и нажмите кнопку «СТАРТ»

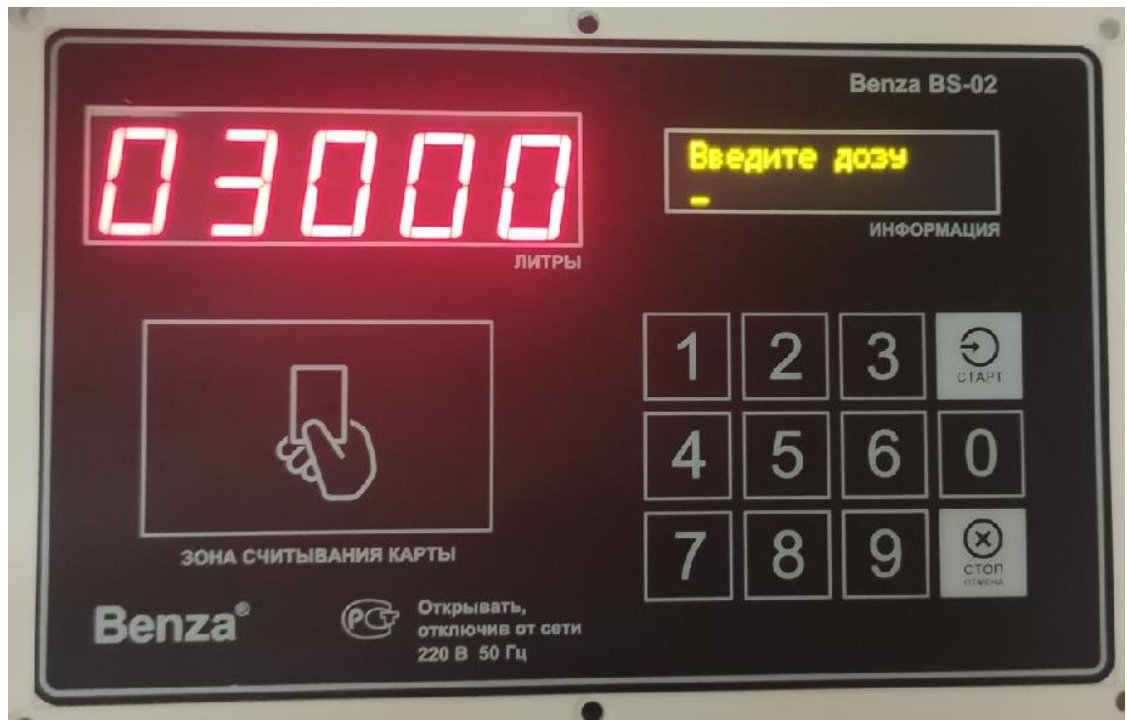

7. Для завершения заправки нажмите кнопку «СТОП»

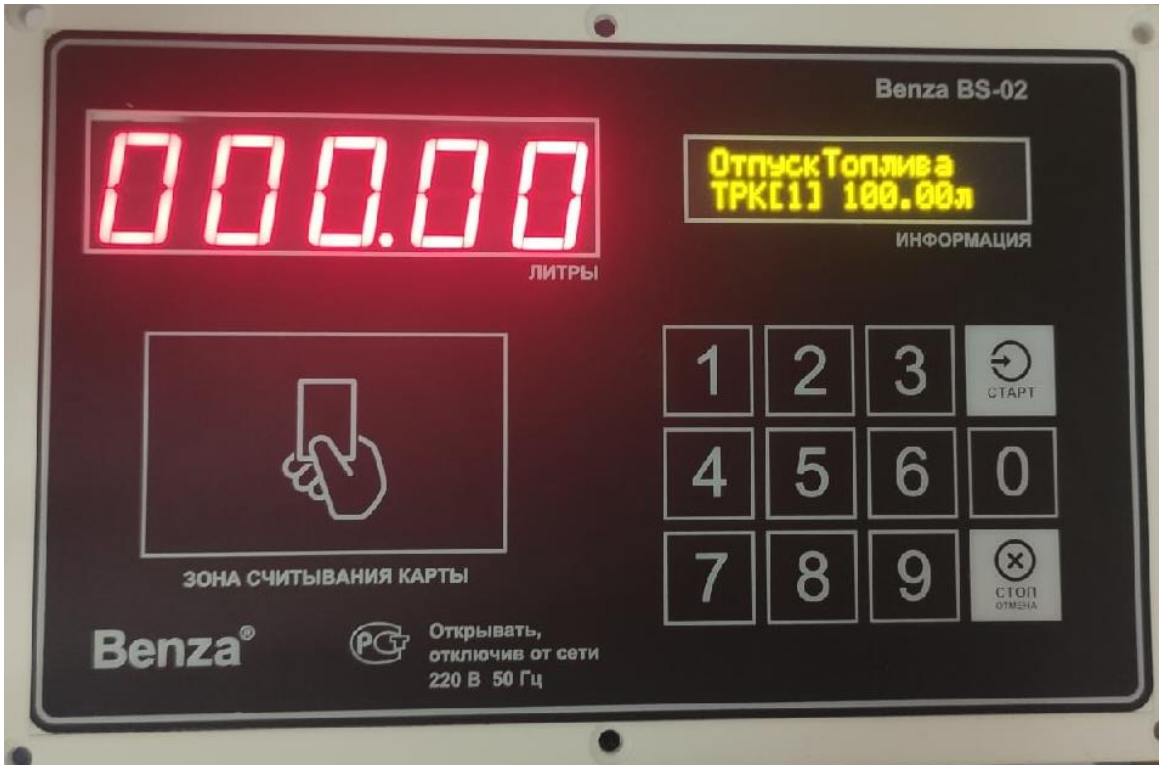

8. Для просмотра заправки необходимо считать информацию с ıtı контроллера <mark>I</mark>

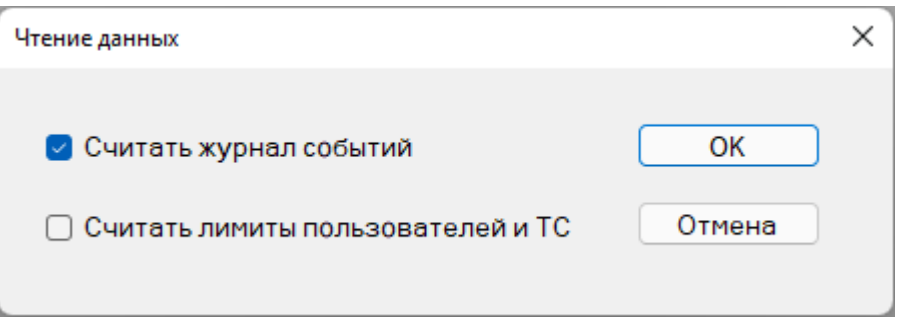

## 9. Просмотреть последние заправки $\boxed{\color{red}\textbf{D}}$

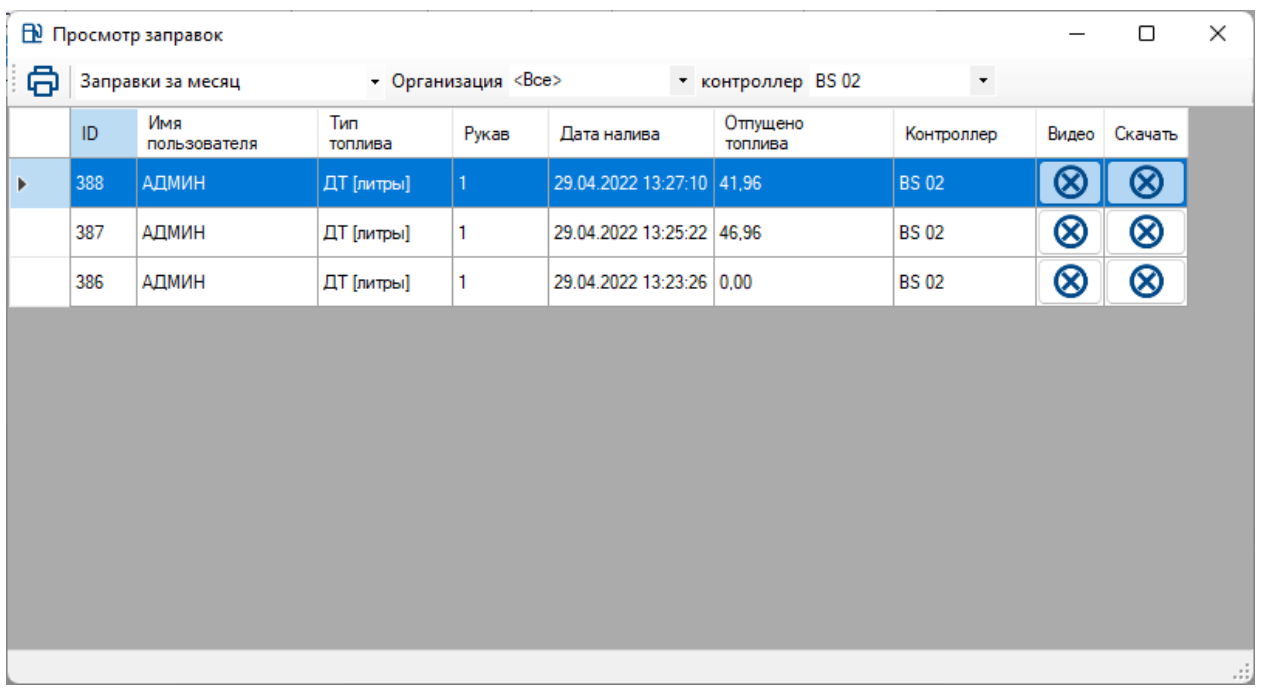

10. Сформировать отчет (Отчеты – И выбрать интересующий вас отчет)

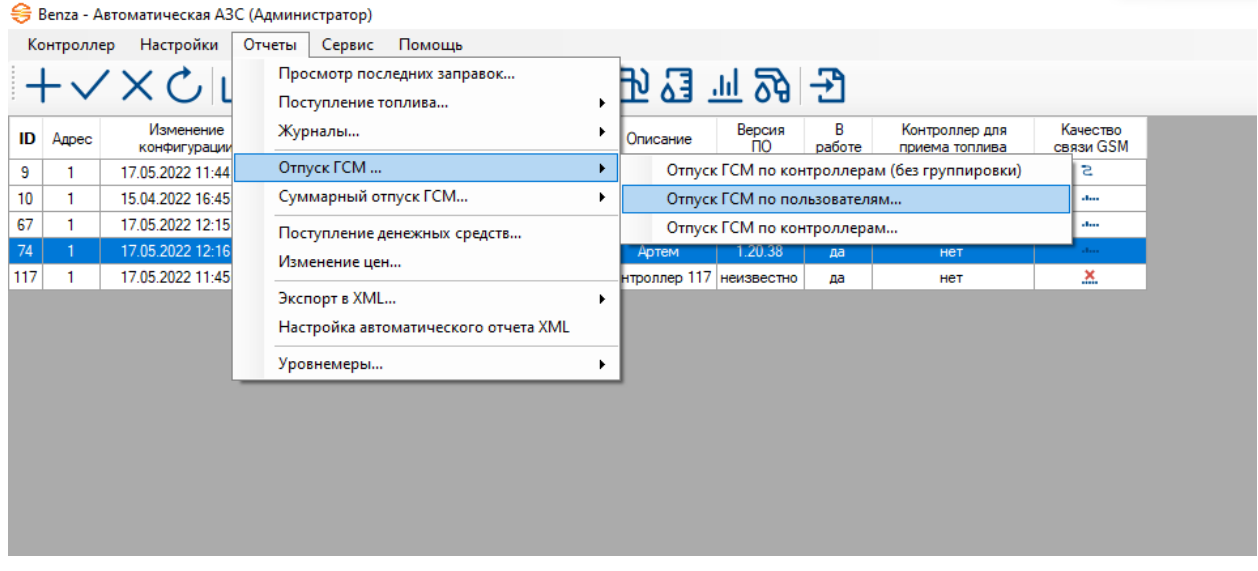

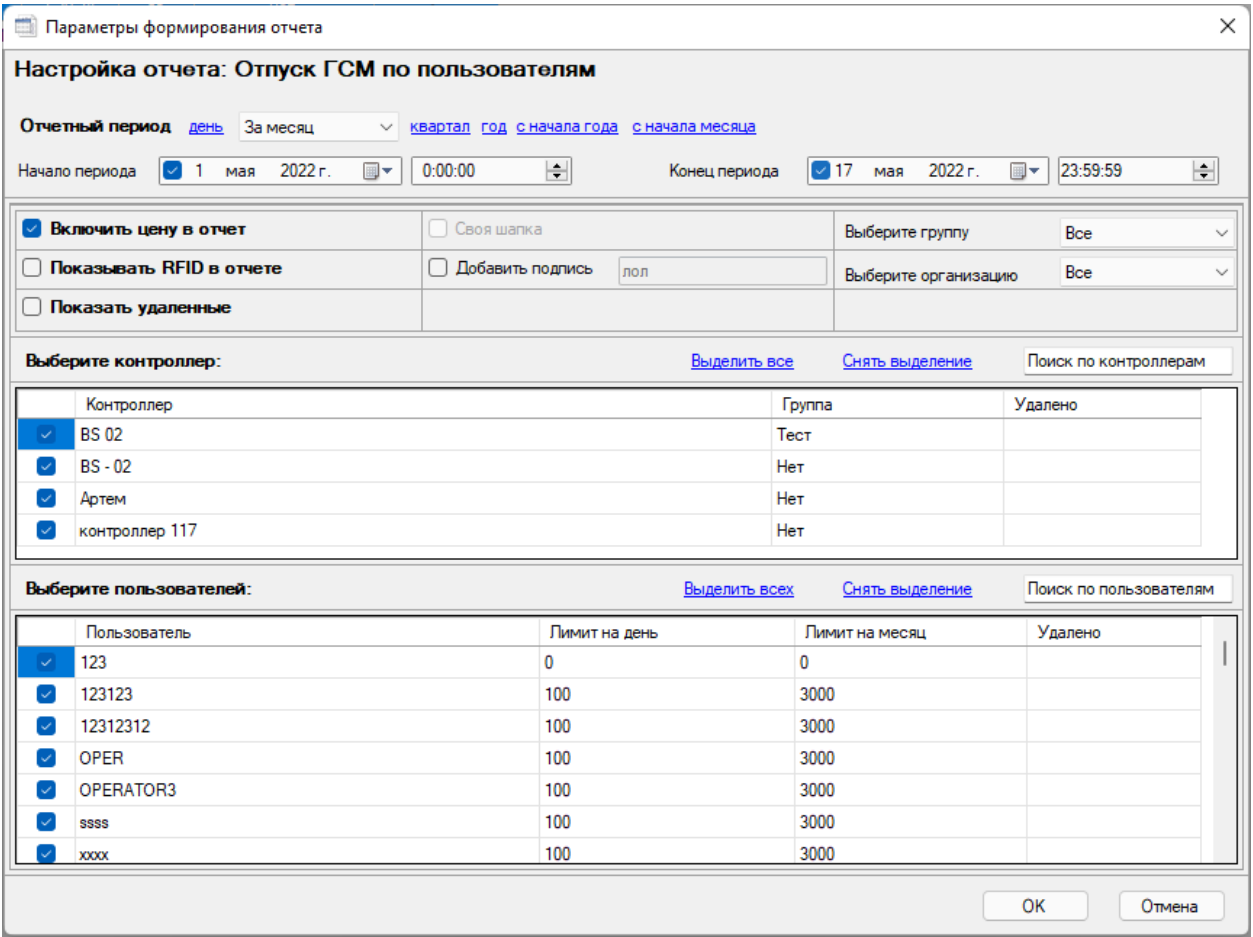